# Japanese Scenarios

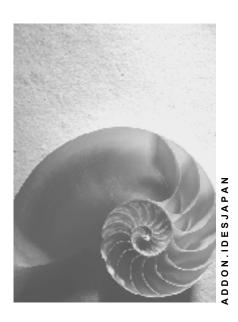

Release 4.6C

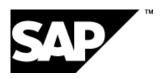

# Copyright

© Copyright 2001 SAP AG. Alle Rechte vorbehalten.

Weitergabe und Vervielfältigung dieser Publikation oder von Teilen daraus sind, zu welchem Zweck und in welcher Form

auch immer, ohne die ausdrückliche schriftliche Genehmigung durch SAP AG nicht gestattet. In dieser Publikation enthaltene Informationen können ohne vorherige Ankündigung geändert werden.

Die von SAP AG oder deren Vertriebsfirmen angebotenen Software-Produkte können Software-Komponenten auch anderer Software-Hersteller enthalten.

Microsoft<sup>®</sup>, WINDOWS<sup>®</sup>, NT<sup>®</sup>, EXCEL<sup>®</sup>, Word<sup>®</sup>, PowerPoint<sup>®</sup> und SQL Server<sup>®</sup> sind eingetragene Marken der Microsoft Corporation.

IBM $^{\circ}$ , DB2 $^{\circ}$ , OS/2 $^{\circ}$ , DB2/6000 $^{\circ}$ , Parallel Sysplex $^{\circ}$ , MVS/ESA $^{\circ}$ , RS/6000 $^{\circ}$ , AIX $^{\circ}$ , S/390 $^{\circ}$ , AS/400 $^{\circ}$ , OS/390 $^{\circ}$  und OS/400 $^{\circ}$  sind eingetragene Marken der IBM Corporation.

ORACLE® ist eine eingetragene Marke der ORACLE Corporation.

INFORMIX®-OnLine for SAP und Informix® Dynamic Server sind eingetragene Marken der Informix Software Incorporated.

UNIX<sup>®</sup>, X/Open<sup>®</sup>, OSF/1<sup>®</sup> und Motif<sup>®</sup> sind eingetragene Marken der Open Group.

HTML, DHTML, XML, XHTML sind Marken oder eingetragene Marken des W3C<sup>®</sup>, World Wide Web Consortium.

Massachusetts Institute of Technology.

JAVA® ist eine eingetragene Marke der Sun Microsystems, Inc.

JAVASCRIPT<sup>®</sup> ist eine eingetragene Marke der Sun Microsystems, Inc., verwendet unter der Lizenz der von Netscape entwickelten und implementierten Technologie.

SAP, SAP Logo, R/2, RIVA, R/3, ABAP, SAP ArchiveLink, SAP Business Workflow, WebFlow, SAP EarlyWatch, BAPI, SAPPHIRE, Management Cockpit, mySAP.com Logo und mySAP.com sind Marken oder eingetragene Marken der SAP AG in Deutschland und vielen anderen Ländern weltweit. Alle anderen Produkte sind Marken oder eingetragene Marken der jeweiligen Firmen.

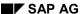

# **Symbole**

| Symbol       | Bedeutung  |
|--------------|------------|
| Δ            | Achtung    |
|              | Beispiel   |
|              | Hinweis    |
| <b>②</b>     | Empfehlung |
| <b>(III)</b> | Syntax     |

# **Typographische Konventionen**

| Format                        | Beschreibung                                                                                                    |
|-------------------------------|----------------------------------------------------------------------------------------------------|
| Beispieltext                  | Wörter oder Zeichen, die vom Bildschirmbild zitiert werden. Dazu gehören Feldbezeichner, Bildtitel, Drucktastenbezeichner sowie Menünamen, Menüpfade und Menüeinträge.  Querverweise auf andere Doumentationen                 |
| Beispieltext                  | Hervorgehobene Wörter oder Ausdrücke im Fließtext, Titel von Grafiken und Tabellen                                                                                                    |
| BEISPIELTEXT                  | Namen von Systemobjekten. Dazu gehören Reportnamen,<br>Programmnamen, Transaktionscodes, Tabellennamen und einzelne<br>Schlüsselbegriffe einer Programmiersprache, die von Fließtext umrahmt<br>sind, z.B. SELECT und INCLUDE. |
| Beispieltext                  | Ausgabe auf dem Bildschirmbild. Dazu gehören Datei- und Verzeichnisnamen und ihre Pfade, Meldungen, Namen von Variablen und Parametern, Quelltext und Namen von Installations-, Upgrade- und Datenbankwerkzeugen.              |
| Beispieltext                  | Exakte Benutzereingabe. Dazu gehören Wörter oder Zeichen, die Sie genau so in das System eingeben, wie es in der Dokumentation angegeben ist.                                                                                  |
| <beispieltext></beispieltext> | Variable Benutzereingabe. Die Wörter und Zeichen in spitzen Klammern müssen Sie durch entsprechende Eingaben ersetzen, bevor Sie sie in das System eingeben.                                                                   |
| BEISPIELTEXT                  | Tasten auf der Tastatur, z.B. Funktionstasten wie F2 oder die ENTER-Taste                                                                                                    |

# Inhalt

| Japanese Scenarios                                    | 5  |
|-------------------------------------------------------|----|
| Japanese Payroll Events For A Year                    | 6  |
| Data Used During This Process                         | 7  |
| Additional Process Information                        | 8  |
| Prerequisite Of Monthly Payroll                       | 15 |
| Monthly Payroll For April                             | 16 |
| Pay Raise                                             | 21 |
| Monthly Payroll For May                               | 23 |
| Periodicial Syoyo (Summer)                            | 26 |
| Changing Residence Tax                                | 30 |
| Monthly Payroll For June                              | 32 |
| Leave Action                                          | 33 |
| Monthly Payroll For July                              | 35 |
| SANTEI/GEPPEN                                         |    |
| Monthly Payroll For August                            |    |
| Monthly Payroll For September                         | 42 |
| GEPPEN                                                | 43 |
| Monthly Payroll For October                           | 45 |
| Return Action                                         |    |
| Monthly Payroll For November                          | 48 |
| Periodical Syoyo (Winter)                             | 49 |
| Monthly Payroll For December With Year-End Adjustment | 51 |
| YEA Recalculation Caused By Marriage On December 29th |    |
| Monthly Payroll For January                           | 56 |
| Retirement Liquidation, Retirement Allowance          | 57 |
| Additional Process Information                        | 65 |

Japanese Scenarios

# **Japanese Scenarios**

Japanese Payroll Events For A Year [Seite 6]

Japanese Payroll Events For A Year

## Japanese Payroll Events For A Year

### **Purpose**

Japanese PAYROLL includes Monthly Payroll, Shoyo, SANTEI, GEPPEN, Year End Adjustment, YEA Recalculation, Residence Tax Change, Retroactive Calculation, Remuneration Statement, Transfer to FI/CO, Retirement Liquidation, Retirement Allowance. In this scenario, these payroll activities are conducted during the period of April 2000 to February 2001.

You can find more information about this process under [Seite 8].

You can find the data for this process under [? [Seite 7].

#### **Process Flow**

- 1. Prerequisite Of Monthly Payroll [Seite 15]
- 2. Monthly Payroll For April [Seite 16]
- 3. Pay Raise [Seite 21]
- 4. Monthly Payroll For May [Seite 23]
- 5. Periodicial SYOYO (Summer) [Seite 26]
- 6. Change Residence Tax [Seite 30]
- 7. Monthly Payroll For June [Seite 32]
- 8. Leave Action [Seite 33]
- 9. Monthly Payroll For July [Seite 35]
- 10. Santei/Geppen [Seite 36]
- 11. Monthly Payroll For August [Seite 40]
- 12. Monthly Payroll For September [Seite 42]
- 13. Geppen [Seite 43]
- 14. Monthly Payroll For October [Seite 45]
- 15. Return Action [Seite 46]
- 16. Monthly Payroll For November [Seite 48]
- 17. Winter Periodical SYOYO [Seite 49]
- 18. Monthly Payroll For December Containing Year-End Adjustment [Seite 51]
- 19. YEA Recalculation Caused By Marriage On December 29 [Seite 54]
- 20. Monthly Payroll For January [Seite 56]
- 21. Retirement Liquidation, Retirement Allowance [Seite 57]

SAP AG

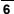

#### **Data Used During This Process**

# **Data Used During This Process**

# **Initial Settings**

| Field                      | Data                | Description                                                  |
|----------------------------|---------------------|--------------------------------------------------------------|
| Personnel country grouping | 22                  | Japan                                                        |
| Company code               | 5000                | IDES Japan                                                   |
| Personnel area             | 5000/5100           | Japan West                                                   |
| Personnel sub area         | 0001,0002/0001,0002 | Tokyo Yokohama Kobe Tottori                                  |
| Employee group             | 1                   | Active employee                                              |
| Employee subgroup          | J0/J1/J2            | Salaried employee / Hourly wage earner / Monthly wage earner |
| Payroll area               | J0                  | HR-J Monthly                                                 |
|                            | Period              | One month                                                    |
|                            | Pay date            | 25 <sup>th</sup> / month                                     |
| Schema                     | J000                | Payroll Japan                                                |
| Employees                  | 22001 - 22005       |                                                              |

During *the* various Payroll processes, you can change the default values set in the standard IDES system.

# Parameter Setting for log-in user

| Menu Path        | System → User $Profile$ → Own data |
|------------------|------------------------------------|
| Transaction code | SU3                                |

Enter the following data

| Parameter | Data |
|-----------|------|
| UGR       | 22   |
| MOL       | 22   |

# **Infotypes and Employee Profiles**

No.22001: Shinozaki, Tsutomu

| Infotype                  | Data                         | Description                   |
|---------------------------|------------------------------|-------------------------------|
| 0000 Actions              | From: 1996/01/01             |                               |
|                           | Personnel area : 5000        | Japan                         |
|                           | Employee group : 1           | Active employee               |
|                           | Employee subgroup : J0       | Salaried employee             |
| 0001 Organizational       | Subarea : 0001               | Tokyo                         |
| Assignment                | Cost ctr : 2200              | Human Resources               |
|                           | Payr. Area : J0              | HR-J Monthly                  |
|                           | Position : 50012594          | CEO JP                        |
|                           | Job : 50012583               | CEO JP                        |
|                           | Org. Unit : 50012575         | Executive                     |
| 0002 Personal Data        | Mar. stat                    | Married                       |
| 0006 Addresses            |                              |                               |
| 0006 Addresses St J1      | Municipal city code : 131091 | Sinagawa-ku                   |
| 0007 Planned Working Time | NORM                         | Without time evaluation       |
| 0008 Basic Pay            | Pay scale type : 01          | Standard type                 |
|                           | Pay scale area : 01          | Shutoken                      |
|                           | PS group 1 : G1              |                               |
|                           | PS level 1 : 07              | Basic pay \ 335,000(indirect  |
|                           | PS group 2 : Age             | M000                          |
|                           | PS level 2 : 36              | Age salary \ 78,000(indirect) |
|                           | F3 level 2 . 30              | M001                          |
| 0009 Bank Details         | Bank keys : 0005043          | Tokyomitsubishi Tamachi       |
|                           | Control key : 01             |                               |
|                           | Bank account number : 112233 |                               |
| 0014 Recur. Payment/Deds  | A020 Housing allowance       | \41,300                       |
|                           | A032 Qualification allowance | \20,000                       |

|                              | A010 Commuter allowance                                                 | \ 50,000                               |
|------------------------------|-------------------------------------------------------------------------|----------------------------------------|
| 0015 Additional Payments     | X000 SHOYO                                                              |                                        |
| 0021 Family/Related Person   | Dependency (tax): 1 - yes                                               | Spouse: \ 10,000                       |
|                              | Dependency (tax/ insurance)1 -yes                                       |                                        |
|                              | Family allowance: 1 - yes                                               |                                        |
| 0145 Personnel Tax Status    | Tax type ind: 1                                                         | KOHHYOU TEKIYO                         |
| JP                           | YEA indicator: 1                                                        | Normal Y.E.A                           |
| 0140 SI Basic Data JP        | Insurance deduction: 1                                                  | Health ins.                            |
|                              | Insurance number: 00022001                                              | EE's pens                              |
|                              | Acquired/Lost: 1                                                        | Pension fund                           |
|                              | ID for SI ent. : 2                                                      | EE's ins                               |
|                              | Insurance deduction : 1                                                 | Accident ins.                          |
| 0141 SI Premium Data JP      | MonthlyAvgCompensation                                                  | \ 524,300                              |
| 0142 Residence Tax JP        | Tax year 1999                                                           |                                        |
|                              | 1 <sup>st</sup> payroll period 06/1999                                  |                                        |
| 0143 Life Ins. Ded. JP       | Common insurance/ Accident insurance                                    |                                        |
| 0144 Property Accum. Sav. JP | Usual Property Accum. Sav.<br>(IPPAN ZAIKEI) Daiichi-<br>kangyo bank HQ | \ 10,000 (Monthly)<br>\ 20,000 (SYOYO) |

No.22002: Sugiyama, Ichiro

| Infotype            | Data                   | Description        |
|---------------------|------------------------|--------------------|
| 0000 Actions        | From: 1996/01/01       |                    |
|                     | Personnel area : 5000  | Japan              |
|                     | Employee group : 1     | Active employee    |
|                     | Employee subgroup : J0 | Salaried employee  |
| 0001 Organizational | Subarea : 0002         | Yokohama           |
| Assignment          | Cost ctr : 2200        | Human resources    |
|                     | Payr. Area : J0        | HR-J monthly       |
|                     | Position : 50012595    | HRM mgr. JP        |
|                     | Job : 50012584         | Adm. Mgr. JP       |
|                     | Org. Unit : 50012576   | HR                 |
| 0002 Personal Data  | Mar. stat. : Marr      | Wife, two children |

| 0006 Addresses             |                                        |                                          |
|----------------------------|----------------------------------------|------------------------------------------|
| 0006 Addresses St : J1     | Municipal city code : 141011           | Tsurumi-ku                               |
| 0007 Planned Working Time  | NORM                                   | Without time evaluation                  |
| 0008 Basic Pay             | Pay scale type : 01                    | Standard type                            |
|                            | Pay scale area : 01                    | Syutoken                                 |
|                            | PS group 1 : G1                        |                                          |
|                            | PS level 1 : 01                        | Basic pay \ 320,000(indirect M000)       |
|                            | PS group 2 : Age                       |                                          |
|                            | PS level 2 : 40                        | Age salary \ 94,000(indirect) M001       |
| 0009 Bank Details          | Bank keys : 0008001                    | Sanwa Honten                             |
|                            | Control key: 01                        |                                          |
|                            | Bank account number : 223344           |                                          |
| 0014 Recur. Payment/Deds   | A020 Housing allowance                 | 41,400                                   |
|                            | A032(Qualification allowance)          | \ 10,000                                 |
|                            | A010(Commuter allowance)               | \ 23,500                                 |
| 0021 Family/Related Person | Dependency(tax) : 1(YES)               | Spouse : \ 10,000,                       |
|                            | Dependency(tax/insurance) : 1(YES)     | Child: 1st\8,000 2 <sup>nd</sup> \ 6,500 |
|                            | Family allowance : 1(YES)              |                                          |
| 0145 Personnel Tax Status  | Tax type ind : 1                       | KOHHYOU TEKIYO                           |
| JP                         | YEA indicator : 1                      | Normal Y.E.A.                            |
| 0140 SI Basic Data JP      | Insurance deduction : 1                | Health ins.                              |
|                            | Insurance number : 00022002            | EE's pens.                               |
|                            | Acquired/Lost : 1                      | Pension fund                             |
|                            | ID for SI ent. : 2                     | EE's ins                                 |
|                            | Insurance deduction : 1                | Accident ins.                            |
| 0141 SI Premium Data JP    | MonthlyAvgCompensation total           | \ 515,600                                |
| 0142 Residence Tax JP      | Tax year 1999                          |                                          |
|                            | 1 <sup>st</sup> payroll period 06/1999 |                                          |
| 0143 Life Ins. Ded. JP     | Common insurance/Personal pension      |                                          |

| 0144 Property Accum. Sav. JP | Property acc. sav. For housing | \ 10,000(Monthly) |
|------------------------------|--------------------------------|-------------------|
|                              | Mitsubishi honten              | \ 50,000(SHOYO)   |

#### No.22003: Kwamoto, Mika

| Infotype                   | Component for input          | Note                     |
|----------------------------|------------------------------|--------------------------|
| 0000 Actions               | From: 1996/01/01             |                          |
|                            | Personnel area : 5100        | West-Japan               |
|                            | Employee group : 1           | Active employee          |
|                            | Employee subgroup : J0       | Hourly wage earner       |
| 0001 Organizational        | Subarea : 0001               | Kobe                     |
| Assignment                 | Cost ctr : 4500              | Human Resources          |
|                            | Payr. Area:J0                | HR-J Monthly             |
|                            | Position : 50012604          | Skilled JP               |
|                            | Job : 50012590               | Skilled JP               |
|                            | Org. Unit : 50012581         | Kobe plant               |
| 0002 Personal Data         | Mar. stat                    | Single                   |
| 0006 Addresses             |                              |                          |
| 0006 Addresses St : J1     | Municipal city code : 272109 | Sumiyoshi-ku             |
| 0007 Planned Working Time  | NORM                         | Without time counting    |
| 0008 Basic Pay             | Pay scale type : 01          | Standard type            |
|                            | Pay scale area : 02          | Kansai                   |
|                            | PS group 1 : Age             |                          |
|                            | PS level 1 : 25              | Basic pay\1,500(indirect |
|                            |                              | M000                     |
| 0009 Bank Details          | Bank keys : 0009101          | Sumitomo Honten          |
|                            | Control key: 01              |                          |
|                            | Bank account number : 112233 |                          |
| 0014 Recur. Payment/Deds   | A010(Commuter allowance)     | \ 30,000                 |
| 0021 Family/Related Person |                              |                          |
| 0145 Personnel Tax Status  | Tax type ind : 1             | KOHHYOU TEKIYO           |
| JP                         | YEA indicator : 1            | Normal Y.E.A             |
| 0140 SI Basic Data JP      | Insurance deduction : 1      | Health ins               |
|                            | Insurance number : 00022003  | EE's pens                |

|                              | Acquired/Lost : 1                      | Pension fund  |
|------------------------------|----------------------------------------|---------------|
|                              | ID for SI ent. : 2                     | EE's ins      |
|                              | Insurance deduction : 1                | Accident ins. |
| 0141 SI Premium Data JP      | MonthlyAvgCompensation total           | \ 269,000     |
| 0142 Residence Tax JP        | Tax year 1999                          |               |
|                              | 1 <sup>st</sup> payroll period 06/1999 |               |
| 0143 Life Ins. Ded. JP       |                                        |               |
| 0144 Property Accum. Sav. JP |                                        |               |

No.22004: Ikeda, Hiroko

| Infotype                  | Data                         | Description                  |
|---------------------------|------------------------------|------------------------------|
| 0000 Actions              | From: 1996/04/01             |                              |
|                           | Personnel area : 5100        | West-Japan                   |
|                           | Employee group : 1           | Active employee              |
|                           | Employee subgroup : J2       | Monthly wage earner          |
| 0001 Organizational       | Subarea : 0001               | Kobe                         |
| Assignment                | Cost ctr : 4500              | Human Resources              |
|                           | Payr. Area: J0               | HR-J Monthly                 |
|                           | Position : 50012601          | Purch mgr. JP                |
|                           | Job : 50012587               | Prod mgr. JP                 |
|                           | Org. Unit : 50012580         | Purchasing                   |
| 0002 Personal Data        | Mar. stat                    | Single                       |
| 0006 Addresses            |                              |                              |
| 0006 Addresses St : J1    | Municipal city code : 282065 | Ashiya-shi                   |
| 0007 Planned Working Time | NORM                         | Without time evaluation      |
| 0008 Basic Pay            | Pay scale type : 01          | Standard type                |
|                           | Pay scale area : 02          | Kansai                       |
|                           | PS group : Age               |                              |
|                           | PS level : 27                | Basic pay \ 214,500(indirect |
|                           |                              | M000                         |
| 0009 Bank Details         | Bank keys : 0009101          | Sumitomo Honten              |
|                           | Control key : 01             |                              |

|                              | Bank account number : 556677           |                |
|------------------------------|----------------------------------------|----------------|
| 0014 Recur. Payment/Deds     | A020 Housing allowance                 | \ 20,000       |
|                              | A010(Commuter allowance)               | \ 18,000       |
| 0021 Family/Related Person   |                                        |                |
| 0145 Personnel Tax Status    | Tax type ind : 1                       | KOHHYOU TEKIYO |
| JP                           | YEA indicator : 1                      | Normal Y.E.A.  |
| 0140 SI Basic Data JP        | Insurance deduction : 1                | Health ins     |
|                              | Insurance number : 00022004            | EE's pens      |
|                              | Acquired/Lost : 1                      | Pension fund   |
|                              | ID for SI ent. : 2                     | EE's ins       |
|                              | Insurance deduction : 1                | Accident ins.  |
| 0141 SI Premium Data JP      | MonthlyAvgCompensation total           | \ 252,500      |
| 0142 Residence Tax JP        | Tax year 1999                          |                |
|                              | 1 <sup>st</sup> Payroll period 06/1999 |                |
| 0143 Life Ins. Ded. JP       |                                        |                |
| 0144 Property Accum. Sav. JP |                                        |                |

### No.22005: Okada, Masao

| Infotype               | Data                        | Description           |
|------------------------|-----------------------------|-----------------------|
| 0000 Actions           | From: 1996/01/01            |                       |
|                        | Personnel area : 5000       | Japan                 |
|                        | Employee group : 1          | Active employee       |
|                        | Employee subgroup : J0      | Salaried employee     |
| 0001 Organizational    | Subarea : 0002              | Yokohama              |
| Assignment             | Cost ctr : 2100             | Human Resources       |
|                        | Payr. Area : J0             | HR-J Monthly          |
|                        | Position :50012599          | FI Spec. JP           |
|                        | Job : 50012586              | FI Spec. JP           |
|                        | Org. Unit :50012577         | FI                    |
| 0002 Personal Data     | Mar. stat.                  | Married, with a child |
| 0006 Addresses         |                             |                       |
| 0006 Addresses St : J1 | Municipal city code: 131032 | Minato-ku             |

| 0007 Planned Working Time    | NORM                                   | Without time evaluation            |
|------------------------------|----------------------------------------|------------------------------------|
| 0008 Basic Pay               | Pay scale type : 01                    | Standard type                      |
|                              | Pay scale area : 01                    | Shutoken                           |
|                              | PS group 1 : M1                        |                                    |
|                              | PS level 1 : 01                        | Basic pay \ 240,000(indirect       |
|                              |                                        | M000                               |
|                              | PS group 2 : Age                       |                                    |
|                              | PS level 2 : 36                        | Age salary \ 78,000(indirect) M001 |
| 0009 Bank Details            | Bank keys : 0002088                    | Sakura Honten                      |
|                              | Control key : 01                       |                                    |
|                              | Bank account number : 778899           |                                    |
| 0014 Recur. Payment/Deds     | A020 Housing allowance                 | \ 31,800                           |
|                              | A032 Qualification allowance           | \ 1,000                            |
|                              | A010(Commuter allowance)               | \ 20,000                           |
| 0015 Additional Payments     | X000 SHOYO                             |                                    |
| 0021 Family/Related Person   |                                        |                                    |
| 0145 Personnel Tax Status    | Tax type ind : 1                       | KOHHYOU TEKIYO                     |
| JP                           | YEA indicator : 1                      | Normal Y.E.A                       |
| 0140 SI Basic Data JP        | Insurance deduction : 1                | Health ins                         |
|                              | Insurance number : 00022005            | EE's pens                          |
|                              | Acquired/Lost : 1                      | Pension fund                       |
|                              | ID for SI ent. : 2                     | EE's ins                           |
|                              | Insurance deduction : 1                | Accident ins                       |
| 0141 SI Premium Data JP      | Monthly Avg. Compensation total        | \370,800                           |
| 0142 Residence Tax JP        | Tax year 1999                          |                                    |
|                              | 1 <sup>st</sup> payroll period 06/1999 |                                    |
| 0143 Life Ins. Ded. JP       |                                        |                                    |
| 0144 Property Accum. Sav. JP |                                        |                                    |

#### **Prerequisite Of Monthly Payroll**

# **Prerequisite Of Monthly Payroll**

Each month, before you run the payroll, you need to maintain the employee master data. Enter the working data of employee 22003 (hourly wage earner) for the previous month.

You can find more information about this process under i [Seite 65].

#### **Procedure**

Call up the transaction as follows:

| Menu Path        | Human Resources $\rightarrow$ Personnel Management $\rightarrow$ Administration $\rightarrow$ HR Master Data $\rightarrow$ Maintain |
|------------------|----------------------------------------------------------------------------------------------------|
| Transaction Code | PA30                                                                                                    |

Enter the following data:

| Field         | Data                            |
|---------------|---------------------------------|
| Personnel no. | 22003                           |
| Infotype      | 2010 Employee Remuneration Info |

Choose .

Enter the following data:

| Field           | Data                                                      |
|-----------------|-----------------------------------------------------------|
| Date            | 25 <sup>th</sup> of the month to be calculated (pay date) |
| Wage type       | M100: Actual work hours (hourly)                          |
| Number of hours | 150 (hrs)                                                 |

Choose 🖽.

Choose .

Enter the following data:

| Field     | Data                                           |
|-----------|------------------------------------------------|
| Date      | 25 <sup>th</sup> of the month to be calculated |
| Wage type | M853 Normal attd. days (hourly)                |
| Number    | 20                                             |
| Unit      | Days                                           |

Choose 4.

Choose until the menu tree appears.

# **Monthly Payroll For April**

### **Released for Payroll**

Call up the transaction as follows:

| Menu Path        | Human Resources $ ightarrow$ Payroll $ ightarrow$ Asia Pacific $ ightarrow$ Japan $ ightarrow$ Payroll $ ightarrow$ Release Payroll |
|------------------|----------------------------------------------------------------------------------------------------|
| Transaction Code | PC00_M99_PA03_Relea                                                                                                    |

Enter the following data:

| Field        | Data |
|--------------|------|
| Payroll area | J0   |

Choose 🗸

In the dialog box, choose **Yes**.

The system locks the master data online, to ensure that this data can not be modified.

You can then calculate the payroll for the required period.

Call up the transaction as follows:

| Menu Path        | From the Payroll node choose Simulation |
|------------------|-----------------------------------------|
| Transaction Code | PC00_M22_CALC_SIMU                      |

Enter the following data, or simply choose "Enter" and the system will set the necessary parameters on the Payroll Driver- Japan screen.

| Field            | Data                           |
|------------------|--------------------------------|
| Payroll area     | J0                             |
| Current period   | Select                         |
| Personnel number | Blank (or enter 22001 – 22005) |
| Payroll area     | 10                             |
| Display log flag | ON (option)                    |

Choose 🥸.

Choose .

In the status bar, you see that the payroll is running.

When "Display log flag" is ON, The log tree appears.

Check the payroll status at the end of the report.

Selected personnel numbers: 5

Successful: 5

Number of periods: 5

Rejected: 0

Total number of messages and error messages: 0

Choose Form.

Choose the employee number, then choose **Copy**.

If the simulation finishes successfully, choose until the menu tree appears.

In the dialog box, choose Yes.

Call up the transaction as follows:

| Menu Path        | From the Payroll node, choose Start Payroll |
|------------------|---------------------------------------------|
| Transaction Code | PC00_M22_CALC_MNTH                          |

Choose 🥸.

The system sets the default parameters on the Payroll Driver- Japan screen.

Choose . If the "Display log" flag is on, the log tree appears when the payroll execution is finished.

If the payroll finishes successfully, choose until the menu tree appears.

In the dialog box, choose VYes.

Call up the transaction as follows (optional):

| Menu Path        | From the Payroll node, choose Check Results |
|------------------|---------------------------------------------|
| Transaction Code | PC00_M99_PA03_Check                         |

In this status, both payroll run and Master data are locked online.

In the dialog box, choose ♥.

If any errors occur, continue with process step "Corrections." (This process can be skipped if there is no error.)

Call up the transaction as follows:

| Menu Path        | From the Payroll node, choose Corrections |
|------------------|-------------------------------------------|
| Transaction Code | PC00_M99_PA03_CORR                        |

The master data are now unlocked, and can be modified. During this status, the payroll run is locked. After you have modified the master data, release payroll to repeat the calculation.

When payroll result is confirmed, release the payroll again (then the status is "correction") and then exit payroll in the next process.

Call up the transaction as follows:

| Menu Path        | From the Payroll node, choose Exit Payroll |
|------------------|--------------------------------------------|
| Transaction Code | PC00_M99_PA03_END                          |

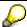

Once you exit the payroll for the period, the changes to the master data for this period trigger retroactive calculation or they are to be ignored.

You can only execute Shoyo, Retirement, SANTEI/GEPPEN and YEA-recalculation during this status.

Call up the transaction as follows:

| Menu Path        | From the Payroll node, choose Remuneration Statement |
|------------------|------------------------------------------------------|
| Transaction Code | PC00_M22_CEDT_MNTH                                   |

Enter the following data (or just choose of for default value):

| Field          | Data   |
|----------------|--------|
| Payroll area   | J0     |
| Current Period | Select |

Choose 🕒.

Choose until the menu tree appears.

### **FI Transfer**

Call up the transaction as follows:

| Menu Path        | From the Payroll Japan node, choose Subs. Activities $\to$ Per Payroll Period $\to$ Reporting $\to$ Transfer To FI/CO $\to$ Execute Run |
|------------------|----------------------------------------------------------------------------------------------------|
| Transaction Code | PC00_M99_CIPE                                                                                                    |

Enter the following data, or just choose w to set the necessary parameters:

| Field                     | Data                                  |
|---------------------------|---------------------------------------|
| Payroll Period            |                                       |
| Payroll area              | J0                                    |
| Current period            | Select                                |
| Selection                 |                                       |
| Run attributes            |                                       |
| Type of document creation | T/ S/ P                               |
|                           | T: Test run; no documents are created |
|                           | S: Creation of simulation document    |
|                           | P: Live posting run                   |
| Specify posting date      |                                       |
| Acc. To paydate           | Select                                |

Choose .

The log tree appears.

Confirm the log statistic

Posting run no. (PP) 123567890

Doc. Creation Error – free

Personnel numbers selected 5

Personnel numbers evaluated 5

Personnel numbers rejected 0

Personnel numbers skipped 0

Choose until the menu tree appears.

Call up the transaction as follows:

| Menu Path        | From the Transfer To FI/CO node, choose Edit Run |
|------------------|--------------------------------------------------|
| Transaction Code | PCP0                                             |

Select the payroll posting, then choose <a>S</a>.

Double click on the Payroll posting document to drill down to the contents.

Choose until the *Document Overview* screen appears.

To post the document, select the payroll posting, then choose  $\mathcal{L}$ .

The document is to be released one by one.

In the dialog box, choose Yes.

You can see that the statuses of all documents have been changed to "all documents released".

Choose until the *Display Posting Runs* screen appears.

Select the run number, then choose .

In the dialog box, choose *Immediately*.

Choose until the menu tree appears.

#### S/G Evaluation

SANTEI/GEPPEN must be processed after every monthly payroll.

Call up the transaction as follows:

| Menu Path        | Human Resources → Payroll → Asia Pacific → Japan → Subs.Activities → Other Periods → Reporting → Social Insurance → S/G Evaluation → Simulation |
|------------------|----------------------------------------------------------------------------------------------------|
| Transaction Code | PC00_M22_CSIS_SIMU                                                                                                    |

If a dialog box appears, enter payroll area *J0* and choose ...

The Santei/Geppen Evaluation screen appears. Choose .

Confirm that the result of the simulation does not contain any errors.

Choose and go back to the program execution screen.

Change the Execution Mode from Test Mode into Update Database, then choose .

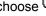

Choose until the menu tree appears.

In the dialog box, choose Yes.

Pay Raise

# **Pay Raise**

#### Use

The basic pay of the salaried employee is to be raised as of April 1<sup>st</sup>.

This triggers a retroactive calculation from April. You first create a new record of infotype 0008: Basic Pay and infotype 0014: Recur. Payment (Wagetype A020:Housing Allowance) for 22001/22002/22004/22005. You can then run the monthly payroll.

#### **Procedure**

Call up the transaction as follows:

| Menu Path        | Human Resources $\rightarrow$ Personnel Management $\rightarrow$ Administration $\rightarrow$ HR Master Data $\rightarrow$ Maintain |
|------------------|----------------------------------------------------------------------------------------------------|
| Transaction Code | PA30                                                                                                    |

Enter the following data:

| Field            | Data                       |
|------------------|----------------------------|
| Personnel Number | 22001/ 22002/ 22004/ 22005 |
| Infotype         | 0008 (Basic Pay)           |

Choose 🏖

Select the current record.

Choose .

Enter the following data:

| Field            | Data       |
|------------------|------------|
| Personnel Number | 22001      |
| Valid from       | 2000/04/01 |
| То               | 9999/12/31 |
| PS group 1       | G1         |
| PS level 1       | 10         |
| PS group 2       | Age        |
| PS level 2       | 38         |

Choose twice or three times and check that the new amount for the basic pay and Age salary has been evaluated indirectly from the new pay-scale level.

Select 4.

Note: 22004 Ikeda gets a raise only for Age salary. Raise pay-scale level for one.

Next, maintain infotype 0014: Additional payment. Create a new record of A020: Housing allowance. Housing allowance is automatically calculated as 10% of basic pay. Housing allowance is raised along with basic pay raise.

#### Pay Raise

Choose until the menu tree appears.

Call up the transaction as follows

| Menu Path        | From the HR Master Data node, choose Maintain |
|------------------|-----------------------------------------------|
| Transaction Code | PA30                                          |

Enter the following data

| Field            | Data  |
|------------------|-------|
| Personnel number | 22001 |
| Infotype         | 0014  |

Choose 2.

Select the current A020: Housing Allowance

Choose and enter the following data:

| Field | Data       |
|-------|------------|
| From  | 2000/04/01 |
| То    | 9999/12/31 |

Choose wtwice, then check that the amount has automatically changed to a new amount.

Choose .

Check that the historical records are listed: before the pay raise and after the pay raise.

Choose until the menu tree appears

**Monthly Payroll For May** 

# **Monthly Payroll For May**

#### USE

The April pay increase triggers retroactive calculation as of April.

Follow the monthly payroll procedure for April.

Make sure to update the employee master data before you release the payroll for May.

Please refer to the "Prerequisite Of Monthly Payroll"

#### **Procedure**

Call up the transaction as follows:

| Menu Path        | Human Resources → Payroll → Asia Pacific → Japan → Payroll → Release Payroll |
|------------------|------------------------------------------------------------------------------|
| Transaction Code | PC00_M99_PA03_Relea                                                          |

The system locks the master data online, to ensure that this data can not be modified.

You can then calculate the payroll for the required period.

Call up the transaction as follows:

| Menu Path        | $Human\ Resources → Payroll → Asia\ Pacific → Japan → Payroll → Simulation$ |
|------------------|-----------------------------------------------------------------------------|
| Transaction Code | PC00_M22_CALC_SIMU                                                          |

Enter the following data or simply choose "Enter" and the system will set the necessary parameters on the Payroll Driver- Japan screen.

| Field            | Data                           |
|------------------|--------------------------------|
| Payroll area     | J0                             |
| Current period   | Select                         |
| Personnel number | Blank (or enter 22001 – 22005) |
| Payroll area     | J0                             |
| Display log falg | ON (optional)                  |

Choose 🕒.

In the status bar, you see that payroll of April and May is running.

Log tree appears.

Check the payroll status at the end of the report.

Selected personnel numbers: 5

Successful: 5

Number of periods: 9

Rejected: 0

Total number of messages and error messages: 0

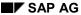

#### **Monthly Payroll For May**

Choose Form.

Select the employee number you require, then choose **Copy**.

Confirm that retroactive differences have been calculated for basic pay and housing allowance.

Call up the transaction as follows:

| Menu Path        | Human Resources $\rightarrow$ Payroll $\rightarrow$ Asia Pacific $\rightarrow$ Japan $\rightarrow$ Payroll $\rightarrow$ Start Payroll |
|------------------|----------------------------------------------------------------------------------------------------|
| Transaction Code | PC00_M22_CALC_MNTH                                                                                                    |

Choose 🥝.

The default parameters appear on the Payroll Driver- Japan screen.

Choose . If the "Display the log" flag is on, the log tree appears when the payroll execution is finished

If the payroll finishes successfully, choose 📞 until the menu tree appears.

In the dialog box, choose **Yes**.

Call up the transaction as follows:

| Menu Path        | Human Resources → Payroll → Asia Pacific → Japan → Payroll → Check Results |
|------------------|----------------------------------------------------------------------------|
| Transaction Code | PC00_M99_PA03_Check                                                        |

In this status, both payroll run and master data are locked online.

In the dialog box, choose ♥.

If any errors occur, continue with process step "Corrections."

Call up the transaction as follows:

| Menu Path               | Human Resources → Payroll → Asia Pacific → Japan → Payroll<br>→ Corrections |
|-------------------------|-----------------------------------------------------------------------------|
| <b>Transaction Code</b> | PC00_M99_PA03_CORR                                                          |

The master data are now unlocked, and can be modified. During this status, the payroll run is locked. After you have modified the master data, release payroll to repeat the calculation.

When the payroll result is confirmed, release the payroll again (when the status is "correction") and then exit the payroll in the next process.

Call up the transaction as follows:

| Menu Path        | Human Resources $ ightarrow$ Payroll $ ightarrow$ Asia Pacific $ ightarrow$ Japan $ ightarrow$ Payroll Payroll |
|------------------|----------------------------------------------------------------------------------------------------|
| Transaction Code | PC00_M99_PA03_END                                                                                              |

### **Monthly Payroll For May**

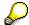

you exit the payroll for the period, the changes to the master data for this period trigger retroactive calculation or they are to be ignored.

Process SANTEI/ GEPPEN as in April monthly payroll.

SAP AG

Periodicial Syoyo (Summer)

# **Periodicial Syoyo (Summer)**

#### Use

Periodical Summer Shoyo is paid to employees 22001/ 22002/ 22004 22005 for the evaluation period 1999/10/01 – 2000/03/31

Make sure that the payroll status is "exit."

#### **Procedure**

Call up the transaction as follows:

| Menu Path        | $Human\ Resources 	o Payroll 	o Asia/Pacific 	o Japan 	o Tools$ $	o Control\ Record$ |  |
|------------------|--------------------------------------------------------------------------------------|--|
| Transaction Code | PA03                                                                                 |  |

Enter the following data

| Field        | Data |
|--------------|------|
| Payroll area | J0   |

Choose .

Choose until the menu tree appears.

### **Calculate Shoyo Amount**

#### Use

Shoyo amount can be calculated by executing the program RPUSACJ0.

The amount is calculated based on employee's basic pay and the appraisal results.

Wage type X000: Shoyo is created for all employees via batch input.

Option: Wage type X000: Shoyo also can be entered directly to infotype 0015:

Additional Payments manually when not using the calculation report.

Update the value of 'Final appraisals' in infotype0147: Pers. Appraisals JP.

#### **Procedure**

Call up the transaction as follows:

| Menu Path        | Human Resources $\rightarrow$ Personnel Management $\rightarrow$ Administration $\rightarrow$ HR Master Data $\rightarrow$ Maintain |  |
|------------------|----------------------------------------------------------------------------------------------------|--|
| Transaction Code | PA30                                                                                                    |  |

Enter the following data:

| Field        | Data                       |
|--------------|----------------------------|
| Personnel no | 22001/ 22002/ 22004/ 22005 |

#### Periodicial Syoyo (Summer)

| Infotype | 0147 |
|----------|------|
|----------|------|

Choose .

In the dialog box, select Shoyo appraisals, then choose ♥.

Enter the following data:

| Field            | Data        |
|------------------|-------------|
| From             | 1999/10/01  |
| То               | 2000/03/31  |
| Final appraisals | A/B/B+/B-/S |
| Evaluation date  | 2000/06/01  |
| Attendance rate  | 1.0         |

Choose .

Choose until the menu tree appears.

## **Run Shoyo Amount Calculation Report**

Call up the transaction as follows:

| Menu Path        | Payroll → Asia $Pacific$ → $Japan$ → $Off$ $cycle$ → $Shoyo$ → $Tools$ → $Calculate$ $Shoyo$ amount |  |
|------------------|----------------------------------------------------------------------------------------------------|--|
| Transaction Code | pde PC00_M22_USAC                                                                                   |  |

#### Enter the following data:

| Field                  | Data                       |
|------------------------|----------------------------|
| Other period           | Select                     |
| Personnel number       | 22001, 22002, 22004, 22005 |
| Employee group         | 1                          |
| Base amount get date   | 2000/06/01                 |
| Payroll area           | J0                         |
| Pay date/ Shoyo period | 2000/06/10                 |

Choose .

You now see the list of the Shoyo calculation results.

Select employees from the list, then choose *Batch input*. (more than two employees can be chosen)

Choose until the menu tree appears.

Call up the transaction as follows:

| Menu Path | $System \rightarrow Services \rightarrow Batch Input \rightarrow Sessions$ |
|-----------|----------------------------------------------------------------------------|
|-----------|----------------------------------------------------------------------------|

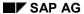

#### Periodicial Syoyo (Summer)

| Transaction Code |
|------------------|
|------------------|

Select the session, then choose  $\bigcirc$  *Process*.

Select run mode Display errors only.

Choose Process.

Check that the employee's data for Shoyo amount has been created.

Call up the transaction as follows:

| Menu Path        | Human Resources $\rightarrow$ Personnel Management $\rightarrow$ Administration $\rightarrow$ HR Master Data $\rightarrow$ Display |  |
|------------------|----------------------------------------------------------------------------------------------------|--|
| Transaction Code | PA20                                                                                                    |  |

#### Enter the following data

| Field            | Data                       |
|------------------|----------------------------|
| Personnel Number | 22001/ 22002/ 22004/ 22005 |
| Intotype         | 0015                       |

Choose 🗫 and confirm the Shoyo amount for each employee:

Wage type: X000 Shoyo Date of origin: 2000/06/10.

Choose until the menu tree appears.

## **SHOYO Payment**

Call up the transaction as follows:

| Menu Path        | Human Resources → Payroll → Asia/Pacific → Japan → Off-Cycle → Shoyo → Shoyo → Simulation |
|------------------|-------------------------------------------------------------------------------------------|
| Transaction Code | PC00_M22_CALC_SY_SIM                                                                      |

#### Enter the following data:

| Field                   | Data                       |
|-------------------------|----------------------------|
| Payroll period          |                            |
| Payroll area            | J0                         |
| Selection               |                            |
| Personnel number        | 22001, 22002, 22004, 22005 |
| General program control |                            |
| Off-cycle payroll       | A S 2000/06/10             |
| Schema                  | J000                       |
| Display Log Flag        | ON                         |

Choose .

### Periodicial Syoyo (Summer)

Check the Shoyo payment status at the end of the report:

Selected personnel numbers: 4

Successful: 4

Number of periods: 4

Rejected: 0

Total number of messages and error messages: 0

Choose Form.

Select the employee number, then choose **Copy**.

Choose until the menu tree appears.

Then run the payroll accounting for Shoyo calculation.

Call up the transaction as follows:

| Menu Path        | Human Resources → Payroll → Asia/Pacific → Japan → Off-Cycle → Shoyo → Shoyo → Payroll accounting |
|------------------|---------------------------------------------------------------------------------------------------|
| Transaction Code | PC00_M22_CALC_SY                                                                                  |

Enter the same data as for the Shoyo simulation.

Choose .

Choose C until the menu tree appears.

#### **Changing Residence Tax**

# **Changing Residence Tax**

#### Use

You now maintain an employee's tax amount for the new tax year from June 2000 to May 2001.

### **Procedure**

Call up the transaction as follows:

| Menu Path        | Human Resources $\rightarrow$ Personnel Management $\rightarrow$ Administration $\rightarrow$ HR Master Data $\rightarrow$ Fast Entry |
|------------------|----------------------------------------------------------------------------------------------------|
| Transaction Code | PA70                                                                                                    |

Enter the following data:

| Field                   | Data       |
|-------------------------|------------|
| Infotype                | 0142       |
| Period                  |            |
| Fr                      | 2000/06/01 |
| То                      | 2001/05/31 |
| Enter personnel numbers |            |
| Preselect using report  | Select     |

Choose with proposal.

Enter the following data:

| Field                           | Data                                   |  |
|---------------------------------|----------------------------------------|--|
| Period                          |                                        |  |
| Other period                    | Blank                                  |  |
| Person selection period         | 2000/06/01 to 2001/05/31               |  |
| Selection                       |                                        |  |
| Personnel number                | Blank                                  |  |
| Additional data                 |                                        |  |
| Residence tax CITY CODE (choose | 131091, 141011, 271209, 282065, 131083 |  |

Choose  $\begin{cases} \begin{cases} \begin{$ 

Choose lacktriangle.

Check the personnel numbers for which you are going to update residence tax (22001-22005)

Choose With proposal.

Enter the following data:

#### **Changing Residence Tax**

| Field                          | Data       |
|--------------------------------|------------|
| From                           | 2000/06/01 |
| То                             | 2001/05/31 |
| Tax year                       | 2000       |
| 1 <sup>st</sup> payroll period | 06/ 2000   |
| Tax amt 1 <sup>st</sup> period | Blank      |
| Tax amt rst period             | Blank      |
| Tax offce ass. No              | 1234567890 |
| Per.assignm.no                 | Blank      |

Choose 🛂.

Enter the following data:

| Field          | Data                                                       |
|----------------|------------------------------------------------------------|
| Tax amt 1p     | Any reasonable amount (tax amt for June 2000)              |
| Tax amt rp     | Any reasonable amount (tax amt for the rest of the period) |
| Per.assignm.no | Personnel number                                           |

Choose .

Choose until the menu tree appears.

Call up the transaction as follows:

| Menu Path        | From the HR Master Data node, choose Display |
|------------------|----------------------------------------------|
| Transaction Code | PA20                                         |

Enter the following data:

| Field    | Data |
|----------|------|
| Infotype | 0142 |

Choose 💝.

Check the new residence tax data has been created for 2000.

Choose until the menu tree appears.

SAP AG

**Monthly Payroll For June** 

# **Monthly Payroll For June USE**

Run monthly payroll following April.

**Leave Action** 

### **Leave Action**

#### Use

Sugiyama, Ichiro (22002) will leave for 3 months, from July 16<sup>th</sup> to October 31<sup>st</sup>, because of health reasons. During his absence, basic pay will not be paid. Only allowances, with the exception of commuter allowance, will be paid, and legal deductions will be calculated.

#### **Procedure**

Call up the transaction as follows:

| Menu Path        | Human Resources $\rightarrow$ Personnel Management $\rightarrow$ Administration $\rightarrow$ HR Master Data $\rightarrow$ Personnel Actions |
|------------------|----------------------------------------------------------------------------------------------------|
| Transaction Code | PA40                                                                                                    |

Enter the following data:

| Field           | Data       |
|-----------------|------------|
| Employee number | 22002      |
| Date (From)     | 2000/07/16 |

Select Leaving.

Choose .

Enter the following data:

| Field       | Data             |
|-------------|------------------|
| Action Type | Leave of absence |

Choose 🥸.

Enter the following data:

| Field    | Data            |
|----------|-----------------|
| Position | 50015723 LOA JP |

Choose 4.

Choose 🖶 to save infotype 0000: Action

Choose to save infotye 0001: Organization Assignment

If the Create vacancy dialog box appears, choose No.

Choose until the menu tree appears.

Call up the transaction as follows:

| Menu Path        | From the HR Master Data node, choose Maintain |
|------------------|-----------------------------------------------|
| Transaction code | PA30                                          |

Enter the following data:

#### **Leave Action**

| Field            | Data  |
|------------------|-------|
| Personnel number | 22002 |
| Infotype         | 0014  |

Choose 

and enter 2000/07/15, then choose 

√.

In the dialog box, choose .

Select A010: Commuter Allowance.

Choose 4.

Choose until the menu tree appears.

### Use

22001: Shinozaki gets a raise of A032: Qualification Allowance. Maintain his infotype 0014 and run the regular monthly payroll. Perform this procedure as for April.

### **Procedure**

Call up the transaction as follows:

| Manu Path        | From the HR Master Data node, choose Maintain |
|------------------|-----------------------------------------------|
| Transaction code | PA30                                          |

Enter the following data:

| Field            | Data  |
|------------------|-------|
| Personnel number | 22001 |
| Infotype         | 0014  |

Choose unand enter the following data:

| Field     | Data       |
|-----------|------------|
| From      | 2000/07/01 |
| То        | 9999/12/31 |
| Wage Type | A032       |
| Amount    | 70,000     |

Choose 🖽.

Choose until the menu tree appears.

**Monthly Payroll For July** 

# Monthly Payroll For July

**USE** 

Run monthly payroll following April. Check the remuneration statement and basic pay for Sugiyama (22002) has been paid about half of the whole basic pay amount.

#### **SANTEI/GEPPEN**

#### SANTEI/GEPPEN

#### Use

SANTEI is to be executed between payroll for July and August to evaluate the payroll results of the last three months and adjust the monthly standard compensation which will be the base for the social insurance amount. 22001/22002/22005 are evaluated by "Tokyo Rule". 22003 and 22004 are evaluated by "Non Tokyo Rule".

SANTEI consists of the following steps

- 9-1. SANTEI Adjustment
- 9-2. S/G (SANTEI/ GEPPEN) Reporting
- 9-3. Create Batch Input File
- 9-4. Execute Batch Input Session
- 9-5. Check infotype 0141: SI Premium Data JP

### 9-1. Santei Adjustment

#### Use

Adjust the average of monthly compensation for 22002: Sugiyama who is on Leave of absence.

#### **Procedure**

Call up the transaction as follows:

| Menu Path        | From the S/G Evaluation node, choose SANTEI Adjustment |
|------------------|--------------------------------------------------------|
| Transaction Code | PC00_M22_CSIB                                          |

Enter the following data:

| Field                        | Data     |
|------------------------------|----------|
| Year                         | 2000     |
| SI Mode for Target Br.Office | 01 to 02 |

Choose .

Double-click on "Sugiyama Ichiro".

Enter the following data for both Health Insurance and Employee's Pension:

| Field          | Data               |
|----------------|--------------------|
| Deflag         | May & June         |
| Flag           | Judgement – Santei |
| Remarks Column | Leave of absence   |

To confirm your entry, choose .

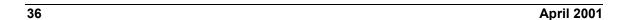

#### **SANTEI/GEPPEN**

Enter the following data:

| Field          | Data                                  |  |
|----------------|---------------------------------------|--|
| Adjusted money | Same value as Compensation Ave Amount |  |

Choose Save All.

Check that the status has changed to Adjustment done.

Choose  $Action \rightarrow Release$ .

Result: "All the Adjustments are confirmed."

Choose in the dialog box

Choose C.

All SANTEI evaluation has been released.

Choose until the menu tree appears

# 9-2. S/G reporting

### Use

To run a legal reporting program to hand in to the social insurance office.

### **Procedure**

Call up the transaction as follows:

| Menu Path        | From the Social Insurance node, choose S/G Reporting → Tokyo Rule → Submit In August → Santei Form |  |
|------------------|----------------------------------------------------------------------------------------------------|--|
| Transaction Code | PC00_M22_CSIC_TK08                                                                                 |  |

Choose 👺:

The Print Selection screen appears.

Enter an appropriate output device.

Choose Print or Print Preview.

(SANTEI report will not be created for 22001/ Shinozaki since he is GEPPEN candidate)

Choose until the menu tree appears.

Call up the transaction as follows:

| Menu Path        | From the Social Insurance node, choose S/G Reporting $\rightarrow$ Non Tokyo Rule $\rightarrow$ Submit In August $\rightarrow$ Santei Form |  |
|------------------|----------------------------------------------------------------------------------------------------|--|
| Transaction Code | PC00_M22_CSIC_NT                                                                                                    |  |

Choose .

The Print Selection screen appears.

Enter an appropriate output device.

Choose Print or Print Preview.

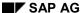

#### SANTEI/GEPPEN

Choose C until the menu tree appears.

### 9-3. Create B/I file

### **USE**

You now create a batch-input session to update all employees' data in

infotype0141: SI Premium Data JP

### **Procedure**

Call up the transaction as follows

| Menu Path        | From the Social Insurance node, choose S/G Reporting $ ightarrow$ Create B/I file |  |
|------------------|-----------------------------------------------------------------------------------|--|
| Transaction Code | PC00_M22_CSIH                                                                     |  |

Enter SI Mod.for Target Br.Office.

Enter the following data:

| Field             | Data                 |
|-------------------|----------------------|
| Reason for SANTEI | 02 (Periodic change) |
| Reason for GEPPEN | 03 (Monthly change)  |

Choose .

Choose until the menu tree appears.

### 9-4. Execute B/I Session

Call up the transaction as follows

| Menu Path        | $System \rightarrow Services \rightarrow Batch\ Input \rightarrow Sessions$ |
|------------------|-----------------------------------------------------------------------------|
| Transaction Code | SM35                                                                        |

Select the session you created.

Choose Process.

Select the run mode Display errors only.

Choose Process.

Choose **✓** Exit.

Choose C until the menu tree appears.

# 9-5. Confirm the Infotype 0141(SI Premium Data JP).

### **USE**

Confirm that Monthly .standard compensation has been changed in a new record.

### SANTEI/GEPPEN

### **Procedure**

Call up the transaction as follows

| Menu Path        | Human Resources $\rightarrow$ Personnel Management $\rightarrow$ Administration $\rightarrow$ HR Master Data $\rightarrow$ Maintain |  |
|------------------|----------------------------------------------------------------------------------------------------|--|
| Transaction Code | PA30                                                                                                    |  |

### Enter the following data:

| Field            | Data                       |
|------------------|----------------------------|
| Personnel number | 22002/ 22003/ 22004/ 22005 |
| Infotype         | 0141 (SI Premium Data JP)  |

Choose &.

The following new record appears:

From: 2000/10/01 (or 2000/08/01 for GEPPEN).

To: 9999/12/31.

Monthly standard compensation: new amount.

Level: new level.

Choose until the menu tree appears.

**Monthly Payroll For August** 

# **Monthly Payroll For August**

### **USE**

22002: Sugiyama is on LOA and requires an adjustment made in the payroll, because his basic pay has not been paid and the payment would be a minus amount.

### **Procedure**

Call up the transaction as follows

| Menu Path        | Human Resources $\rightarrow$ Payroll $\rightarrow$ Asia/ Pacific $\rightarrow$ Japan $\rightarrow$ Payroll $\rightarrow$ Release Payroll |  |
|------------------|----------------------------------------------------------------------------------------------------|--|
| Transaction Code | PC00_M99_PA03_Relea                                                                                                    |  |

Carry out the monthly payroll as for April.

In the simulation, 22002: Sugiyama is displayed with an error log.

Double-click on processing.

Note the amount for /561: claim.

Choose until the overview tree appears.

To maintain Sugiyama's master data call up the transaction as follows after changing the payroll status to "corrections" ( $\rightarrow$  *Japan*  $\rightarrow$  *Payroll*  $\rightarrow$  *Corrections*).

| Menu Path        | Human Resources $\rightarrow$ Personnel Management $\rightarrow$ Administration $\rightarrow$ HR Master Data $\rightarrow$ Maintain |  |
|------------------|----------------------------------------------------------------------------------------------------|--|
| Transaction Code | PA30                                                                                                    |  |

Enter the following data:

| Field            | Data                         |
|------------------|------------------------------|
| Personnel number | 22002                        |
| Infotype         | 0014 (Recur. Payments/Deds.) |

Choose .

Enter the following data:

| Field     | Data                                    |
|-----------|-----------------------------------------|
| From      | 2000/08/01                              |
| То        | 2000/10/31                              |
| Wage type | A999 (advance for claiming)             |
| Amount    | The amount on your memo for /561: claim |

Choose 🖽

Release payroll for August and simulate the monthly payroll.

If successful, start payroll and exit the payroll.

**Monthly Payroll For August** 

SAP AG

**Monthly Payroll For September** 

# **Monthly Payroll For September**

Perform the monthly payroll as for April.

**GEPPEN** 

### **GEPPEN**

### Use

22001: Shinozaki was a GEPPEN candidate in the SANTEI process. He should now be confirmed as GEPPEN target in the September payroll. You now submit the Geppen report, adjust the monthly standard compensation, and create a new record, starting in the next month (October).

## 12-1. S/G Reporting

Call up the transaction as follows:

| Menu Path        | Human Resources $\rightarrow$ Payroll $\rightarrow$ Asia/ Pacific $\rightarrow$ Japan $\rightarrow$ Subs.<br>Activities $\rightarrow$ Other Periods $\rightarrow$ Reporting $\rightarrow$ Social Insurance $\rightarrow$ S/G<br>Reporting $\rightarrow$ Tokyo Rule $\rightarrow$ Submit In October $\rightarrow$ Geppen Form |
|------------------|----------------------------------------------------------------------------------------------------|
| Transaction Code | PC00_M22_CSIE_TK010                                                                                                    |

Select either Health Insurance or Employee's Pension.

Choose .

The Print Selection dialog box appears. Enter the appropriate output device, then choose Print.

Choose until the menu tree appears.

# 12-2. Creating the B/I file

Call up the transaction as follows

| Menu Path        | From the Social Insurance node, choose S/G Reporting $ ightarrow$ Create B/Ifile |  |
|------------------|----------------------------------------------------------------------------------|--|
| Transaction Code | PC00_M22_CSIH                                                                    |  |

Enter the following data:

| Field                     | Data                 |
|---------------------------|----------------------|
| Target Br. Office: SI Mod | 01 to 02             |
| Reason - Santei           | 02 (Periodic change) |
| Geppen                    | 03 (Monthly change)  |

Choose .

Choose until the menu tree appears.

# 12-3. Executing the B/I session

Call up the transaction as follows:

| Menu Path        | $System \rightarrow Services \rightarrow Batch\ Input \rightarrow Sessions$ |
|------------------|-----------------------------------------------------------------------------|
| Transaction Code | SM35                                                                        |

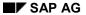

### **GEPPEN**

Select the session you created.

Choose Process.

Select the run mode Display errors only.

Choose Process.

Choose until the menu tree appears.

Call up the transaction as follows

| Menu Path        | Human Resources $\rightarrow$ Personnel Management $\rightarrow$ Administration $\rightarrow$ HR Master Data $\rightarrow$ Display |  |
|------------------|----------------------------------------------------------------------------------------------------|--|
| Transaction Code | PA20                                                                                                    |  |

### Enter the following data:

| Field            | Data                      |
|------------------|---------------------------|
| Personnel number | 22001                     |
| Infotype         | 0141 (SI Premium Data JP) |

Choose .

A new record appears as below

From: 2000/10/01 To: 9999/12/31

Monthly standard compensation: new amount

Level: new level

Choose C until the menu tree appears.

**Monthly Payroll For October** 

# **Monthly Payroll For October**

### **USE**

22005: Okada worked overtime in September. He is now paid overtime allowance in October. Input overtime data for Okada as following.

### **Procedure**

Call up the transaction as follows:

| Menu Path        | Human Resources $\rightarrow$ Personnel Management $\rightarrow$ Administration $\rightarrow$ HR Master Data $\rightarrow$ Maintain |  |
|------------------|----------------------------------------------------------------------------------------------------|--|
| Transaction Code | PA30                                                                                                    |  |

Enter the following data:

| Field            | Data                       |
|------------------|----------------------------|
| Personnel number | 22005 (Okada)              |
| Infotype         | 2010(EE Remuneration Info) |

Choose .

Enter the following data:

| Field           | Data                         |
|-----------------|------------------------------|
| Date            | 2000/10/25                   |
| Wagetype        | M110 (Normal over time hour) |
| Number of hours | Any reasonable hours         |

Choose and  $\blacksquare$ .

Choose C until the menu treetree appears.

# **Payroll for October**

Call up the transaction as follows:

| Menu Path        | Human Resources $ ightarrow$ Payroll $ ightarrow$ Asia Pacific $ ightarrow$ Japan $ ightarrow$ Payroll $ ightarrow$ Release Payroll |
|------------------|----------------------------------------------------------------------------------------------------|
| Transaction Code | PC00_M99_PA03_Relea                                                                                                    |

Perform the monthly payroll as for April.

Check the remuneration statement and confirm the overtime allowance for 22005: Okada.

Choose until the menu treetree appears.

SAP AG

#### **Return Action**

### **Return Action**

### Use

22002: Sugiyama returns to his work from leave of absence on 1<sup>st</sup> of November. Execute a 'return action' for him.

### **Procedure**

Call up the transaction as follows:

| Menu Path        | $Human\ Resources \rightarrow Personnel\ Management \rightarrow Administration \rightarrow HR$ $Master\ Data \rightarrow Personnel\ Actions$ |  |
|------------------|----------------------------------------------------------------------------------------------------|--|
| Transaction Code | PA40                                                                                                    |  |

Enter the following data:

| Field            | Data       |
|------------------|------------|
| Personnel number | 22002      |
| From             | 2000/11/01 |

Select Return from absence.

Choose .

Enter the following data:

| Field       | Data                |
|-------------|---------------------|
| Action type | Return from absence |

Choose 🥝.

Enter the following data:

| Field    | Data                  |  |
|----------|-----------------------|--|
| Position | 50012595 (HRM mgr JP) |  |

Choose and 📙 (save infotype 0000: Action).

Choose and (to save infotype 0001: Organization Assignment).

The Create vacancy dialog box appears. Choose No.

Choose until the menu tree appears.

To create the "Commuter allowance" for 22002: Sugiyama, call up the transaction as follows:

| Menu Path        | Human Resources $\rightarrow$ Personnel Management $\rightarrow$ Administration $\rightarrow$ HR Master Data $\rightarrow$ Maintain |  |
|------------------|----------------------------------------------------------------------------------------------------|--|
| Transaction Code | PA30                                                                                                    |  |

Enter the following data:

| Field | Data |
|-------|------|
|-------|------|

**Return Action** 

| Personnel number | 22002                        |
|------------------|------------------------------|
| Infotype         | 0014 (Recur. Payments/Deds.) |

Choose .

Enter the following data:

| Field     | Data                      |
|-----------|---------------------------|
| From      | 2000/11/01                |
| То        | 9999/12/31                |
| Wage type | A010 (Commuter Allowance) |
| Amount    | 23,500                    |

Choose 🖽.

Choose C until the menu tree appears.

Monthly Payroll For November

# **Monthly Payroll For November**

### **USE**

22004: Ikeda, Hiroko took absence in October. She receives an absence deduction from her monthly payroll in November.

Overtime data for Ikeda, Hiroko

Call up the transaction as follows:

| Menu Path        | Human Resources $\rightarrow$ Personnel Management $\rightarrow$ Administration $\rightarrow$ HR Master Data $\rightarrow$ Maintain |  |
|------------------|----------------------------------------------------------------------------------------------------|--|
| Transaction Code | PA30                                                                                                    |  |

Enter the following data:

| Field            | Data                  |
|------------------|-----------------------|
| Personnel number | 22004 (Ikeda, Hiroko) |
| Infotype         | 2001 (Absences)       |

Choose .

Select 0630 (Unpaid absence/ lateness), then choose ♥.

Enter the following data:

| Field | Data       |
|-------|------------|
| From  | 2000/10/05 |
| То    | 2000/10/05 |

Choose 🥝.

Choose 🖽.

Choose until the menu tree appears.

# **Payroll for November**

Run the monthly payroll as for April.

Check the remuneration statement and confirm the absence deduction for 22004: Ikeda.

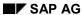

**Periodical Syoyo (Winter)** 

# **Periodical Syoyo (Winter)**

### Use

Periodical winter Shoyo is paid to employees 22001/ 22002/ 22004/ 22005 for the evaluation period 2000/04/01 - 2000/09/30

Make sure that the payroll status is "exit."

### **Procedure**

To check the payroll status, call up the transaction as follows:

| Menu Path        | $Human \ Resources \rightarrow Payroll \rightarrow Asia/Pacific \rightarrow Japan \rightarrow Tools \rightarrow Control \ Record$ |  |
|------------------|----------------------------------------------------------------------------------------------------|--|
| Transaction Code | PA03                                                                                                    |  |

Enter JO.

Choose Se.

Choose until the menu tree appears.

# **Calculating the SHOYO Amount**

Maintain infotype 0147: appraisal JP just as for Summer Shoyo

Calculate the Shoyo amount just as for Summer Shoyo in June.

### **Procedure**

Call up the transaction as follows:

| Menu Path        | Payroll 	o Asia/Pacific 	o Japan 	o Off-cycle 	o SYOYO 	o Tools 	o Calculate Shoyo amount |  |
|------------------|-------------------------------------------------------------------------------------------|--|
| Transaction Code | action Code PC00_M22_USAC                                                                 |  |

Enter the following data:

| Field                | Data                       |
|----------------------|----------------------------|
| Other period         | select                     |
| Base amount get date | 2000/12/01                 |
| Paydate              | 2000/12/10                 |
| Payroll area         | J0                         |
| Employee             | 22001, 22002, 22004, 22005 |

Choose 🕒

Process batch input session to create wagetype X000 in infotype 0015: Additional payments. (Follow the same process of Summer Shoyo in June)

Choose until the menu tree appears.

SAP AG

### Periodical Syoyo (Winter)

# **SHOYO Payment**

Call up the transaction as follows:

| Menu Path        | Human Resources → Payroll → Asia/Pacific → Japan → Off-Cycle → Shoyo → Shoyo → Simulation |
|------------------|-------------------------------------------------------------------------------------------|
| Transaction Code | PC00_M22_CALC_SY_SIM                                                                      |

### Enter the following data:

| Field             | Data                       |
|-------------------|----------------------------|
| Off cycle payroll | 2000/12/10                 |
| Employee          | 22001, 22002, 22004, 22005 |

Choose 🕏.

Choose C until the menu tree appears.

If there is no errors, run Shoyo payroll account. (Refer to Summer Shoyo in June).

Monthly Payroll For December With Year-End Adjustment

# **Monthly Payroll For December With Year-End Adjustment**

### Use

Year- End Adjustment is conducted with the monthly payroll for December.

Income tax adjustment (payment/ deduction) is made in the payroll for December.

### **Procedure**

To update master data for YEA call up the transaction as follows:

| Menu Path        | Human Resources $\to$ Personnel Management $\to$ Administration $\to$ HR Master Data $\to$ Maintain |  |
|------------------|----------------------------------------------------------------------------------------------------|--|
| Transaction Code | PA30                                                                                                |  |

Enter the following data:

| Field            | Data              |
|------------------|-------------------|
| Personnel number | 22001 (Shinozaki) |
| Infotype         | 0146              |

Choose .

Enter the following data referring infotype 0143: Life Insurance/ Damage Insurance:

| Field                       | Data                     |
|-----------------------------|--------------------------|
| From                        | 2000/01/01               |
| То                          | 2000/12/31               |
| Tab page: Life Ins.         |                          |
| Life Ins                    | 01 Nippon Life           |
| Pd                          | 25                       |
| Ins. Fee                    | 136,000                  |
| Tab Page Casualty Insurance |                          |
| Short term insurance        | 30 Sumitomo Kaijyo Kasai |
| Pd                          | 5                        |
| Ins. Fee                    | 108,000                  |
| Tab Page Spouse Income      |                          |
| Ind SP's income             | Select Ind               |
| SPs' income                 | 500,000                  |

Choose and  $\blacksquare$ .

Update other employee's master data for Y.E.A.

### Monthly Payroll For December With Year-End Adjustment

# **Monthly Payroll for December**

Release monthly payroll for December.

Call up the transaction as follows:

| Menu Path                             | Human Resources → Payroll → Asia/Pacific → Japan → Off-Cycle → Year-End Adj. → Year-End Adj. → Simulation / Start Calculation |  |
|---------------------------------------|----------------------------------------------------------------------------------------------------|--|
| Transaction Code PC00_M22_CALC_YEA_S/ |                                                                                                    |  |
|                                       | PC00_M22_CALC_YEA                                                                                                    |  |

### Enter the following data:

| Field        | Data |
|--------------|------|
| Payroll area | J0   |

Choose .

Enter the following data:

| Field            | Data                           |
|------------------|--------------------------------|
| Current period   | Select                         |
| Personnel number | blank (or enter 22001 – 22005) |
| Payroll area     | J0                             |
| Schema           | J000                           |

To confirm your entries, choose  $\ensuremath{\mathfrak{Q}}$ .

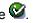

Choose .

In the status bar, you see that the payroll is running.

The log tree appears.

Check the payroll status at the end of the report.

Selected personnel numbers: 5

Successful: 5

Number of periods: 9

Rejected: 0

Total number of messages and error messages: 0

Choose C until the overview tree appears.

Call up the transaction as follows:

| Menu Path        | Human Resources → Payroll → Asia/Pacific → Japan → Off cycle → Year End $Adj$ → Year End $Adj$ → Remuneration Statement |  |
|------------------|----------------------------------------------------------------------------------------------------|--|
| Transaction Code | PC00_M22_CEDT_MNTH                                                                                                    |  |

Enter the following data:

| •     |      |
|-------|------|
| Field | Data |

### Monthly Payroll For December With Year-End Adjustment

| Payroll Period | J0       |
|----------------|----------|
| Current period | 12/ 2000 |

Choose .

Confirm that income tax adjustment has been made.

Choose until the overview tree appears.

Exit payroll for December.

YEA Recalculation Caused By Marriage On December 29th

# YEA Recalculation Caused By Marriage On December 29th

### Use

22005: Okada married on December 29th and now requires a YEA recalculation. The recalculation is executed separately and the income tax adjustment (payment/ deduction) is made with the monthly payroll for January.

### **Procedure**

Call up the transaction as follows:

| Menu Path        | Human Resources $\rightarrow$ Personnel Management $\rightarrow$ Administration $\rightarrow$ HR Master Data $\rightarrow$ Maintain |  |
|------------------|----------------------------------------------------------------------------------------------------|--|
| Transaction Code | PA30                                                                                                    |  |

Enter the following data:

| Field        | Data       |
|--------------|------------|
| Personnel no | 22005      |
| Infotype     | 0021       |
| STY          | 1 (Spouse) |

Choose .

Enter the following data:

| Field                                         | Data                |
|-----------------------------------------------|---------------------|
| From                                          | 2000/12/29          |
| Member                                        | Spouse              |
| Last name                                     | Okada or any name   |
| First name                                    | Any name            |
| B.date                                        | Any reasonable date |
| Dependency                                    |                     |
| Dependency (tax)                              | Yes                 |
| Dependency (tax/insurance) (Health Insurance) | Yes                 |

Choose and  $\blacksquare$ .

Choose C until the menu tree appears.

To execute the YEA recalculation, call up the transaction as follows:

| Human Resources $\rightarrow$ Payroll $\rightarrow$ Asia/Pacific $\rightarrow$ Japan $\rightarrow$ Payroll $\rightarrow$ Off-Cycle $\rightarrow$ Year-End Adj. $\rightarrow$ YEA Recalculation $\rightarrow$ Simulation/ Payroll |  |
|----------------------------------------------------------------------------------------------------|--|
| Accounting                                                                                                    |  |

### YEA Recalculation Caused By Marriage On December 29th

| Transaction Code | PC00_M22_CALC_REYEAS/ |
|------------------|-----------------------|
|                  | PC00_M22_CALC_REYEA   |

### Enter the following data:

| Field            | Data       |
|------------------|------------|
| Personnel number | 22005      |
| Special run      | 2000/12/31 |

# Choose .

Check that the simulation has ended without errors, then execute a Y.E.A recalculation.

Choose until the menu tree appears.

Choose Yes in the pop up box.

**Monthly Payroll For January** 

# **Monthly Payroll For January**

### **USE**

22005: Okada receives an income tax refund due to the YEA recalculation. Family allowance is also paid.

### **Procedure**

Call up the transaction as follows:

| Menu Path        | Human Resources $ ightarrow$ Payroll $ ightarrow$ Asia/ Pacific $ ightarrow$ Japan $ ightarrow$ Payroll $ ightarrow$ Release Payroll |
|------------------|----------------------------------------------------------------------------------------------------|
| Transaction Code | PC00_M99_PA03_Relea                                                                                                    |

Perform the monthly payroll as for April.

Check the remuneration statement and confirm that Okada has been paid YEA adjustment.

Choose until the menu tree appears.

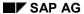

# **Retirement Liquidation, Retirement Allowance**

### **USE**

22002: Sugiyama will retire on February 15<sup>th</sup> 2001 due to personal reasons. You now perform retirement liquidation for payroll for February and March.

Retirement allowance is also paid.

- 20-1. Retirement action
- 20-2. Retirement liquidation for February
- 20-3. Retirement liquidation for March
- 20-4. Retirement allowance calculation
- 20-5. Retirement allowance payment

### 20-1. Retirement Action

Call up the transaction as follows:

| Menu Path        | Human Resources $\rightarrow$ Personnel Management $\rightarrow$ Administration $\rightarrow$ HR Master Data $\rightarrow$ Personnel Actions |
|------------------|----------------------------------------------------------------------------------------------------|
| Transaction Code | PA40                                                                                                    |

Enter the following data:

| Field            | Data       |
|------------------|------------|
| Personnel number | 22002      |
| From             | 2001/02/15 |
| Leaving          | Select     |

Choose .

Enter the following data for each infotype in the retirement action:

| Field             | Data             |
|-------------------|------------------|
| Infotype          | 0000 Actions     |
| Reason for action | 01 – Resignation |

Choose 🗳 and 📙

In the dialog box to create vacancy, choose No.

Infotype 0001 Organizational Assignment

Choose 🖽.

Enter the following data:

Infotype 0140 SI Basic Data JP

Enter the following data:

| Field          | Data      |
|----------------|-----------|
| ID for SI ent. | Taisyogai |
| Aquired/ lost  | Lost      |
| ID for SI ent  | Sonota    |

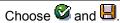

Infotype 0145 Personnel Tax Status JP

Enter the following data:

| Field              | Data              |
|--------------------|-------------------|
| Taxation info      | Koh               |
| YEA Indicator      | Normal Y.E.A      |
| Residence tax info |                   |
| Reason for change  | Retirement        |
| Mthd Collect       | Collected at once |

Choose and .

| Field    | Data                     |
|----------|--------------------------|
| Infotype | 0015 Additional Payments |

Choose .

| Field    | Data                   |
|----------|------------------------|
| Infotype | 0143 Life Ins. Ded. JP |

Choose 🗓.

Choose each insurance and select "Delimit"

| Field    | Data                         |
|----------|------------------------------|
| Infotype | 0144 Property Accum. Sav. JP |

Choose each insurance and select "Delimit"

| Field    | Data               |
|----------|--------------------|
| Infotype | 0142 Residence Tax |

Choose the entry and select "Delimit"

Call up the transaction as follows:

| Menu Path        | Human Resources → Personnel Management → Administration → HR<br>Master Data → Maintenance |
|------------------|-------------------------------------------------------------------------------------------|
| Transaction Code | PA30                                                                                      |

Enter the following data:

| Field    | Data  |
|----------|-------|
| Employee | 22002 |
| Infotype | 0021  |

Choose 🌊.

Select *Spouse* and choose .

Enter the following data:

| Field            | Data       |
|------------------|------------|
| From             | 2001/02/16 |
| to               | 9999/12/31 |
| Family allowance | NO         |

Choose and  $\blacksquare$ .

Maintain children's data also.

Enter the following data:

| Field    | Data |
|----------|------|
| Infotype | 0003 |

Choose .

Enter the following data:

| Field             | Data                                                                        |
|-------------------|-----------------------------------------------------------------------------|
| Run payroll up to | 2001/03/31                                                                  |
|                   | (The final payroll account date for Retirement liquidation for next period) |

Choose 📙

Choose until the menu tree appears.

# 20-2. Execute retirement liquidation for current period (February)

Call up the transaction as follows:

| Menu Path        | Human Resources → Payroll → Asia/Pacific → Japan → Off-Cycle → Retirement → Retire. Liquidation → Payroll Accounting → Simulation → Retire.Period |
|------------------|----------------------------------------------------------------------------------------------------|
| Transaction Code | PC00_M22_CALC_RETLCS                                                                                                    |

Enter the following data:

| Field          | Data                  |
|----------------|-----------------------|
| Payroll Period | Other period: 02/2001 |

Choose .

Open "Pay day" and put cursor on "22002 Sugiyama" and Select "Select employees".

Choose .

Enter the following data:

| Field             | Data       |
|-------------------|------------|
| Off-cycle payroll | 2001/02/15 |

Choose .

Choose until the menu tree appears.

Call up the transaction as follows:

| Menu Path        | Human Resources $\rightarrow$ Payroll $\rightarrow$ Asia/Pacific $\rightarrow$ Japan $\rightarrow$ Off-Cycle $\rightarrow$ Retirement $\rightarrow$ Retire. Liquidation $\rightarrow$ Payroll Accounting $\rightarrow$ Payroll Accounting $\rightarrow$ Retire. Period |
|------------------|----------------------------------------------------------------------------------------------------|
| Transaction Code | PC00_M22_CALC_RETLC                                                                                                    |

Enter the following data:

| Field          | Data                  |
|----------------|-----------------------|
| Payroll Period | Other period: 02/2001 |

Choose .

Open "Pay day" and put cursor on "22002 Sugiyama" and Select "Select employees".

Choose .

Enter the following data:

| Field             | Data       |
|-------------------|------------|
| Off-cycle payroll | 2001/02/15 |

Choose 🕒.

Check that residence tax is deducted for the all rest period.

Choose until the menu tree appears.

# 20-3. Retirement liquidation for March

Call up the transaction as follows:

| Menu Path        | Human Resources $\rightarrow$ Personnel Management $\rightarrow$ Administration $\rightarrow$ HR Master Data $\rightarrow$ Maintain |
|------------------|----------------------------------------------------------------------------------------------------|
| Transaction Code | PA30                                                                                                    |

Enter the following data:

| Field    | Data    |
|----------|---------|
| Employee | (22002) |

| Infotype 2010 Employee Remuneration Info |
|------------------------------------------|
|------------------------------------------|

Choose .

Enter the following data:

| Field           | Data                      |
|-----------------|---------------------------|
| Date            | 2001/03/01                |
| Wage Type       | M110 Normal overtime hour |
| Number of hours | 50                        |

Choose 4.

Choose until the menu tree appears.

Call up the transaction as follows:

| Menu Path        | Human Resources $\rightarrow$ Payroll $\rightarrow$ Asia/Pacific $\rightarrow$ Japan $\rightarrow$ Payroll $\rightarrow$ Off-Cycle $\rightarrow$ Retirement $\rightarrow$ Retire. Liquidation $\rightarrow$ Payroll Accounting $\rightarrow$ Simulation $\rightarrow$ Next Period With YEA |
|------------------|----------------------------------------------------------------------------------------------------|
| Transaction Code | PC00_M22_CALC_RETLNS                                                                                                    |

Enter the following data:

| Field          | Data                  |
|----------------|-----------------------|
| Payroll Period | Other period: 02/2001 |

Choose 🕏.

Open "Pay day" and put cursor on "22002 Sugiyama" and Select "Select employees".

Choose 🕒.

Enter the following data:

| Field             | Data       |
|-------------------|------------|
| Off-cycle payroll | 2001/02/15 |

Choose 4.

Choose until the menu tree appears.

Call up the transaction as follows:

| Menu Path        | From the Payroll Accounting node choose Payroll Accounting $\rightarrow$ Next Period With YEA |
|------------------|-----------------------------------------------------------------------------------------------|
| Transaction Code | PC00_M22_CALC_RETLN                                                                           |

Run retirement liquidation for next period with Y.E.A. just in the same procedure as simulation.

Check the remuneration statement if the overtime allowance in February and tax refund has been paid.

Choose until the menu tree appears.

To issue the tax statement call up the transaction as follows:

| Menu Path        | From the Payroll node, choose Subs. Activities $\rightarrow$ Period-Independent $\rightarrow$ Reporting $\rightarrow$ Retirement Acct $\rightarrow$ YEA For Retirement $\rightarrow$ Tax Statement |
|------------------|----------------------------------------------------------------------------------------------------|
| Transaction Code | PC00_M22_CEDT_MNTH                                                                                                    |

Enter the following data:

| Field          | Data    |
|----------------|---------|
| Payroll period |         |
| Other period   | 02/2001 |
| Employee       | (22002) |

Choose .

Choose until the menu tree appears.

### 20-4. Retirement Allowance

### **USE**

First, calculate the amount of retirement allowance using retirement allowance program.

### **Procedure**

Call up the transaction as follows:

| Menu Path        | $	extit{Japan}  ightarrow 	extit{Off-cycle}  ightarrow 	extit{Retirement}  ightarrow 	extit{Tools}  ightarrow 	ext{Ret.}$ amount calculation |
|------------------|----------------------------------------------------------------------------------------------------|
| Transaction Code | PC00_M22_LRAC                                                                                                    |

Choose lacktriangle.

Enter the following data:

| Field                         | Data       |
|-------------------------------|------------|
| Personnel Number              | (22002)    |
| Date of payment               | 2001/03/20 |
| Rule for duration calculation | JPRA       |

Choose . ("Execution")

Select employees and choose "Ret. calculation"

Enter any reasonable value to the following data:

**Point** 

Adjustment amount (optional)

Choose "ENTER".

Select the employees and choose "Batch Input"

Confirm the message of batch input session completion.

Execute batch input.

Choose C until the menu tree appears.

Call up the transaction as follows:

| Menu Path        | System 	o Services 	o Batch Input 	o Sessions |
|------------------|-----------------------------------------------|
| Transaction Code | SM35                                          |

Select the session and choose \*\*Process.

Select the run mode Display errors only.

Choose Process.

Choose until the menu tree appears.

## 20-5. Retirement allowance payment

Call up the transaction as follows:

| Menu Path        | Human resources $\to$ Payroll $\to$ Asia/Pacific $\to$ Japan $\to$ Payroll $\to$ Off-Cycle $\to$ Retirement $\to$ Retirement Allowance $\to$ Simulation |
|------------------|----------------------------------------------------------------------------------------------------|
| Transaction Code | PC00_M22_CALC_RETLNS                                                                                                    |

Enter the following data:

| Field            | Data    |
|------------------|---------|
| Payroll period   |         |
| Other period     | 02/2001 |
| Personnel number | blank   |

Choose .

Open "Pay day" and put cursor on "22002 Sugiyama" and Select "Select employees".

Choose 🗣.

Enter the following data:

| Field             | Data       |
|-------------------|------------|
| Off-cycle payroll | 2001/03/20 |

Choose 🕀.

Choose until the menu tree appears.

Call up the transaction as follows:

| Menu Path        | From the Retirement Allowance node choose Remuneration Statement |
|------------------|------------------------------------------------------------------|
| Transaction Code | PC00_M22_CALC_RETALW                                             |

Choose 🕒.

Check remuneration statement for 22002: Sugiyama

Confirm that the retirement allowance has been calculated correctly and go back to start payroll accounting.

Choose until the menu tree appears.

#### **Additional Process Information**

### **Additional Process Information**

Menu path for Payroll

**Menu Path** Human Resources  $\rightarrow$  Payroll  $\rightarrow$  Asia/Pacific  $\rightarrow$  Japan  $\rightarrow$  Payroll (Japan)

You can then choose from the following menu path options for Payroll (Japan):

Payroll (Japan) → Simulation

Payroll (Japan)  $\rightarrow$  Release payroll

Payroll (Japan) → Start payroll

Payroll (Japan) → Check results

Payroll (Japan) → Corrections

Payroll (Japan) → Exit payroll

Payroll (Japan) → Remuneration statement

Subs. Activities  $\rightarrow$  Per payroll period  $\rightarrow$  Reporting  $\rightarrow$  Transfer to FI/CO  $\rightarrow$  Execute Run

Check the Payroll status

Payroll status contains "Released for payroll", "Check payroll result", "Released for correction" and "Exit payroll results".